# LTspice 電路模擬

## 林致<sup>翰</sup>

clin@ltl.iams.sinica.edu.tw

### March 13, 2010

## Contents

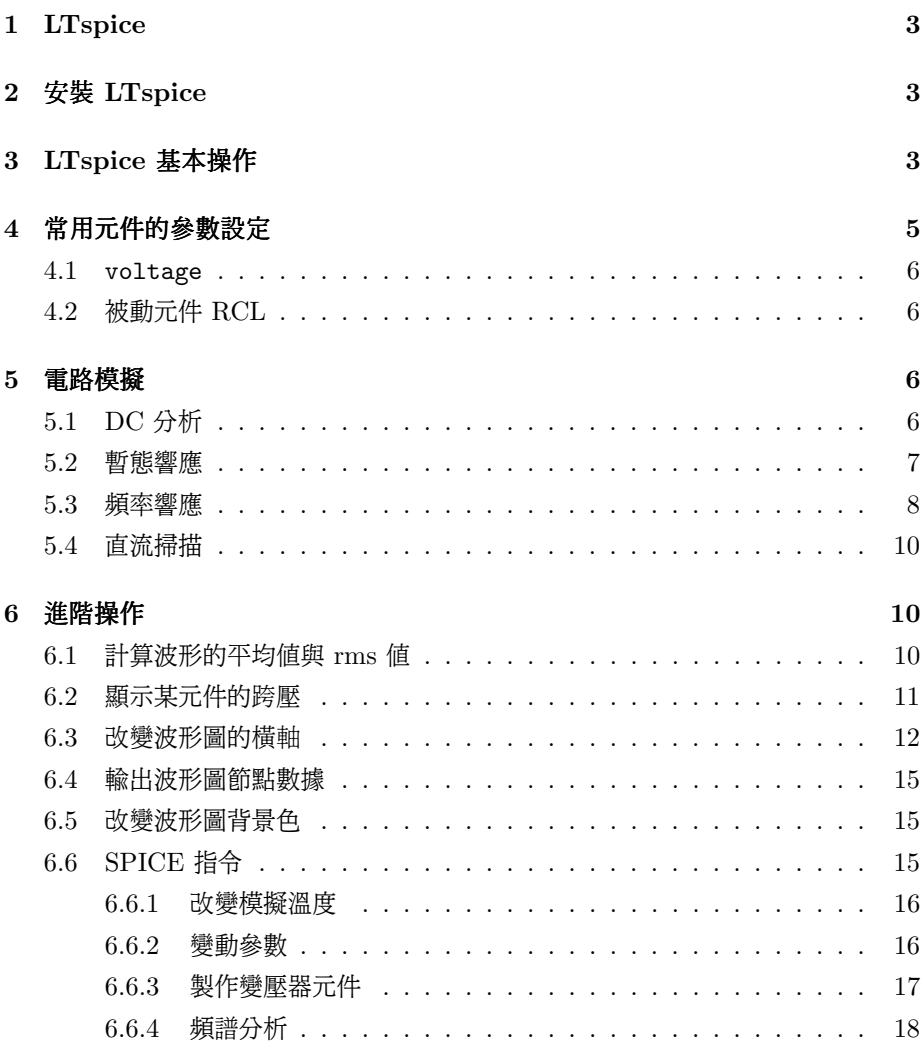

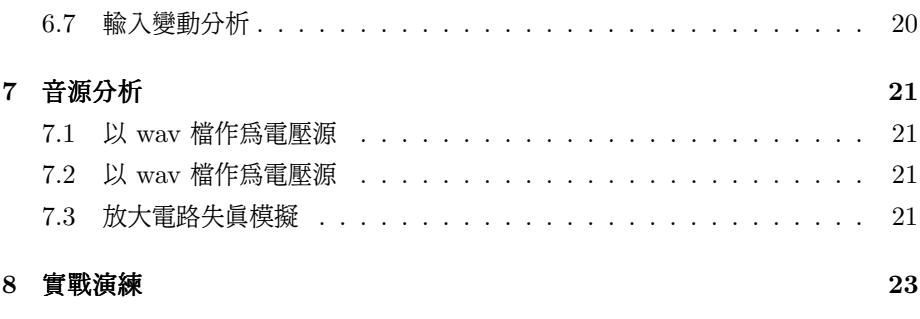

SPICE (Simulation Program with Integrated Circuit Emphasis)語言是由 UC Berkley 發展的的一種類比電路模擬程式語言,允許使用者建立各類電路模<sup>型</sup> <sup>並</sup>進行頻率響應分析(frequency response) <sup>暫</sup>態響應分析(transcient response) 或是直流掃描 (DC sweep) 等等各類型的電路計算工作。近代電路設計動輒包<sup>含</sup> <sup>數</sup>十個獨立的主被動電路元件,對於初學者,非電子科系主修的學生而言要手算分析 <sup>這</sup>類複雜的電路實非易事。附帶優<sup>秀</sup> GUI <sup>介</sup>面且具備完整資料庫的 SPICE 套裝<sup>程</sup> 式可以幫助使用在極短時間檢驗自行設計的電路是否能正常工作,配合接近真實的<sup>電</sup> <sup>路</sup>模型,透過模擬可修正細部參數,節省繁瑣的計算,大幅提昇實作時成功機率。<sup>因</sup> 此,學習使用電路模擬軟體也是實驗室電子學不可或區的一環。

#### 1 LTspice

<sup>市</sup>面上有許多 SPICE 套裝軟體,需付費的商業版本有 Orcad 的 Pspice <sup>與</sup> ADS 的 HSPICE。前者的優勢在於龐大且完整的資料庫, 也整合了 PCB Layout<br>功能, GUI 介面也易於使用, 後者則是以高頻類比雷路模擬見長。 <sup>功</sup>能, GUI <sup>介</sup>面也易於使用,後者則是以高頻類比電路模擬見長。

<sup>免</sup>費且附<sup>加</sup> GUI <sup>介</sup>面的 SPICE 版本則有 Orcad 的 Pspice student ,德州<sup>儀</sup> <sup>器</sup>的 TiNA <sup>與</sup> Linear Tech. 的 LTspice。Pspice student <sup>為</sup>功能受限制的 pspice (電路結點數量不能超<sup>過</sup> <sup>64</sup> <sup>個</sup>),雖然具備正式版的優<sup>秀</sup> GUI <sup>介</sup>面,礙於使用<sup>限</sup> <sup>制</sup>只能模擬極簡單的電路。TiNA 的優勢在於電路繪製介面漂亮精緻,但缺點在於<sup>內</sup> <sup>建</sup>元件庫不夠完整,過份美化的介面反而不易操作。LTspice <sup>則</sup>具備簡潔易用的 GUI <sup>與</sup>波型檢視介面,也有熱心的使用者額外建立了實用元件庫提供眾人使用。LTspice <sup>也</sup>提供 Linear Tech. 生產之元件最詳細的資料庫,使許多電源電路設計的下游工<sup>程</sup> <sup>師</sup>選用 LTspice 作為主要的電路模擬軟體。

#### 2 安裝 LTspice

<sup>請</sup>從 http://ltspice.linear.com/software/ 找尋最新版的 LTspice <sup>進</sup><sup>行</sup> <sup>安</sup>裝。然後你可以從 Yahoo group http://tech.groups.yahoo.com/group/ LTspice/ 或<sup>是</sup> LT Wiki :http://ltwiki.org/index.php5?title=Components\_ Library <sup>找</sup>到擴充元件庫的安裝<sup>檔</sup> LtSpiceIV Plus <sup>12</sup> <sup>2009</sup> <sup>以</sup><sup>及</sup> LTspicePlus <sup>10</sup> <sup>08</sup> ,裡面有一些寫好的 OP IC <sup>與</sup> <sup>74</sup> 系列邏輯電路元件可使用。或者你也可以從 FTP server 的 [課程資料]->[電路模擬軟體] <sup>中</sup>找到相關的安裝檔。

#### 3 LTspice <sup>基</sup>本操作

開啓 Spice 以後可以看到命令列, 操作快捷列與下方的電路放置區。 <sup>若</sup>要放置主動元件如電源,放大器或者 BJT 等等可以從 [Editor]->[c0mponent]或 使用快捷鍵 [F2] <sup>調</sup>出元件選單。

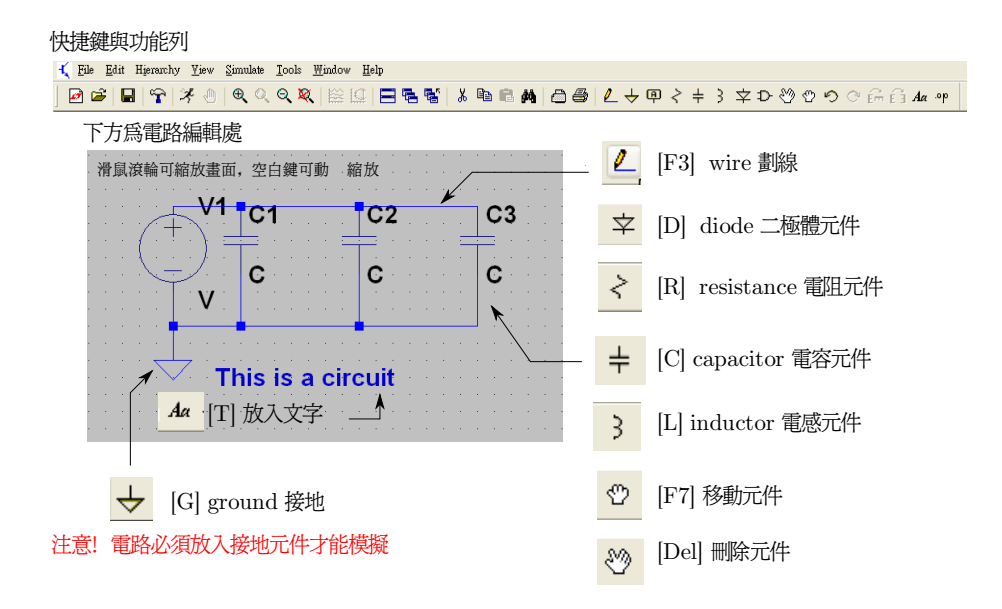

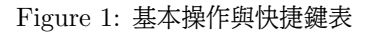

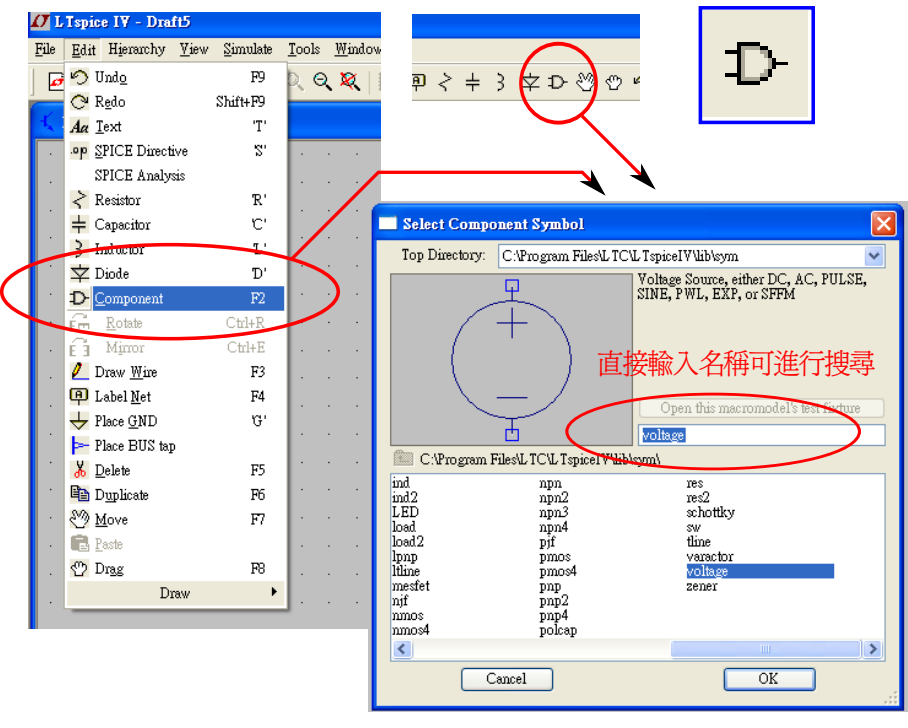

以 | 標示者代表目錄, 可點擊進入子目錄

Figure 2: 從元件庫中選取元<sup>件</sup>

<sup>常</sup>用的元件有這些,大部分的元件都可以透過縮寫來搜尋元件庫中是否有相對<sup>應</sup> 的元件:

- voltage, 可加入 DC, AC 與 Pulse 電壓源。
- current, 類似 source, 只不過形成電流源。
- <sup>∙</sup> npn, pnp,理想的 BJT <sup>元</sup>件,點擊該元件可調出進階選單呼叫實際的 BJT <sup>元</sup>件,比方<sup>說</sup> 2N2222 <sup>與</sup> 2N3055
- nmos, pmos 理想的 MOS 元件, 用法同 BJT。
- diode 與 BJT 元件相同, 不從進階選單選取零件型號就代表理想的二極體模 型,換言之順向導通電壓為零,無崩潰電壓。
- <sup>∙</sup> zener 使用 zener 必須選<sup>取</sup> type <sup>標</sup>示<sup>為</sup> zener 的二極體元件才行,否則在<sup>模</sup> <sup>擬</sup>上就算圖案<sup>是</sup> zener <sup>二</sup>極體,結果還是當作理想二極體做計算。請依照需要 的崩潰電壓(Vbrkdn) <sup>值</sup>選擇元件。
- <sup>∙</sup> <sup>e</sup> <sup>這</sup>是壓控電壓源(voltage control voltage source),一般來說可以當成<sup>一</sup> <sup>個</sup>有增益 (gain)的 stage 或是隔離驅動的 source,在電力電子電路或是隔離 <sup>雜</sup>訊的電路中常出現。g2 <sup>則</sup>是壓控電流源。
- <sup>∙</sup> xfmr, xfmr2 <sup>理</sup>想變壓器,請參考 Sec. 6.6.3。
- transformer2 真實變壓器, 透過更改兩邊的電感值可以改變輸出輸入電壓 比,<sup>K</sup> <sup>值</sup>則跟耗損有關。變壓比例<sup>與</sup> √ <sup>𝐿</sup> 有關,若要製<sup>造</sup> 1:3 的變壓比,電<sup>感</sup> 要設定成 1H:3H 。你可以利用 trans <sup>搜</sup>尋到其他種類的變壓器(中央抽頭, 多線圈式等等)。請參考 Sec. 6.6.3。
- 1pole, opamp 理想放大器, 你可以簡單修改開路增益 (Avol), 增益頻寬積 (GBW) <sup>與</sup>輸入阻抗(Rin)等參數。

#### <sup>4</sup> <sup>常</sup>用元件的參數設<sup>定</sup>

<sup>預</sup>設元件上通常有編號與屬性兩個文字標籤。前者為該元件進行模擬實的正式 編號,像是 v1, v2, R3, R3 等等, 不可重複也不能空白。後者通常代表該元件的 特性,比方說電阻若將預設屬性標籤 <sup>R</sup> 修改<sup>為</sup> 12 meg <sup>即</sup>代表電阻<sup>值</sup> 12 MΩ 。<sup>在</sup> spice 語言中輸入數值不需要帶有物理單位,不同的數量級則可以使用不同的縮寫來 簡化輸入過程。

<sup>想</sup>要編輯元件進階屬性可以游標移至元件圖案上,出現手指圖案再點擊右鍵即可 呼叫設定選單。

| 數<br>$J_{\star}$ TT<br>量級 | ≖ | ∩6  | $\Omega$<br>1 ∩3<br>v | ں<br>v | ັ | ึ∪ | ה ו<br>◡ | 15 |
|---------------------------|---|-----|-----------------------|--------|---|----|----------|----|
| 縮冩                        | ີ | meg | ŦZ                    | m<br>  | u | ** |          | ≖  |

Figure 3: 數量級縮寫對照表

#### 4.1 voltage

使用 voltage可以製<sup>造</sup> DC ,AC <sup>與</sup> PULSE 等等常用的電壓波形。不等週期 的脈衝電源則可利用進階選單中的 PWL <sup>選</sup>項生成,EXP <sup>則</sup>是指數衰減波形。製<sup>造</sup> PULSE 波形時要注意 Tdelay、Ton、Trise 與 Tfall 的和一定要等於 Tperiod, 否 <sup>則</sup>計算會發生錯誤。這五樣與週期相關的參數可以只輸入四項,最後一<sup>項</sup> spice 會自 <sup>動</sup>幫你計算。若想要模擬理想的脈衝源,使用者很可能會<sup>將</sup> Tfall <sup>與</sup> Trise <sup>設</sup><sup>為</sup> <sup>0</sup>, 但輸<sup>入</sup> <sup>0</sup> 很容易造成電腦計算出無限大的情況(在暫態響應分析的時候特別容易<sup>出</sup> <sup>現</sup>)。因此我們最好把這些你希望為零的值設為極小的數如 1u 或 1n (比電路中<sup>可</sup> 能出現的最小週期小十至百倍即可)。currrent 的設定大致上<sup>與</sup> voltage <sup>一</sup>樣。

#### 4.2 被動元件 RCL

#### 5 電路模擬

<sup>常</sup>用的電路分析有 DC <sup>偏</sup>壓分析(DC bias)、頻率響應分析(frequency response)、暫態響應分析(trancient response) <sup>與</sup> DC 掃描(DC sweep)。除<sup>了</sup> <sup>上</sup>述幾種常用的模擬之外,LTspice <sup>也</sup>提供<sup>了</sup> noise <sup>以</sup>及小訊號分析。要啟用模<sup>擬</sup> 功能,可以由 [Simulate]->[Run] 調出選單; 另外在第一次設定參數之後, 執行 Run <sup>指</sup>令不會重新秀出參數設定表,只會依照之前設定的條件重新執行模擬,要變<sup>更</sup> 模擬參數請執行 [Simulate]->[Edit Simulation Cmd] 。

#### 5.1 DC <sup>分</sup>析

DC <sup>分</sup>析將電路中所有電容視為斷路(open circuit),電感視為短路(short circuit)。我們可以使用 simulate <sup>選</sup>單中的 DC op pnt 來進行模擬。以下利用簡 <sup>單</sup>的電阻分壓電路來說明如何逕行直流偏壓分析。要注意的地方在於:模擬結果會<sup>以</sup> netlist 的結果呈現(spice <sup>語</sup>法定義的接腳,[View]->[SPICE Netlist] <sup>可</sup>開<sup>啟</sup> GUI 介面編輯完成之 netlist), 為了方便起見最好事先預先觀察之節點加上 label <sup>並</sup>給予適當之名稱。label <sup>除</sup>了標示用途以外,也可以拿來簡化電路佈線,所有具有 相同名稱的 label <sup>在</sup>模擬中都會接在同一點上。

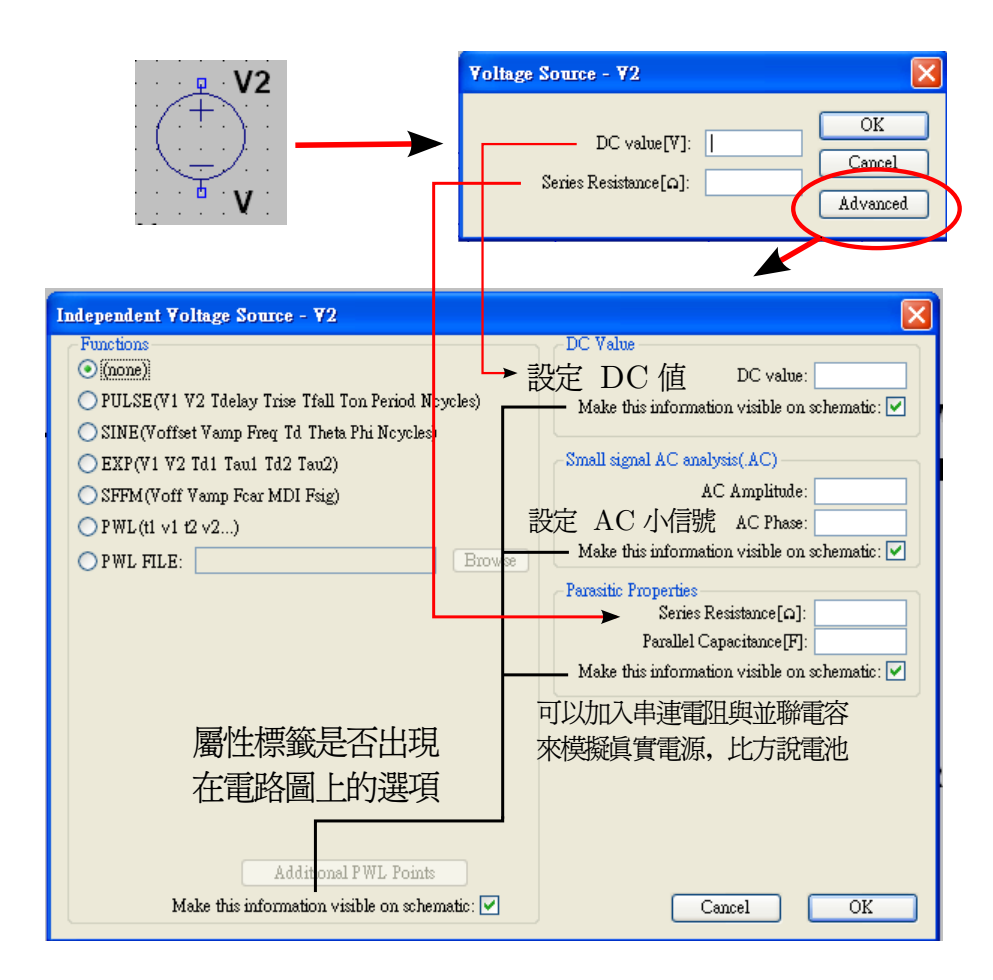

Figure 4: DC 電壓源

#### 5.2 暫態響應

<sup>執</sup>行暫態響應(transient response)模擬可以讓我們觀察電路的時間波形。Fig. 13 <sup>利</sup>用簡單的二極體整流電路來說明如何設定模擬參數,Fig. 14,<sup>15</sup> <sup>說</sup>明執行後查<sup>看</sup> <sup>波</sup>形的方法。Fig. 16 <sup>說</sup>明如何加<sup>入</sup> cursor。要修改繪圖參數可以只要在該波形視<sup>窗</sup> <sup>下</sup>點選工具<sup>列</sup> Plot Setting 即可:

- Add trace 加入新的波形, 與游標點選電路圖功能相同。按住 ctrl 鍵可選取多 的波形同時顯<sup>示</sup>
- Delete Trace 游標出現剪刀圖案, 點選波形視窗內玉去除的波形之標題即可 刪除
- <sup>∙</sup> Note & Annotations -> Label. Curs. Pos. <sup>將</sup>當<sup>前</sup> cursor <sup>座</sup>標顯<sup>示</sup> 至波形圖上。
- <sup>∙</sup> Add plot plane <sup>在</sup>同一個波形視窗內新增多個子<sup>圖</sup>

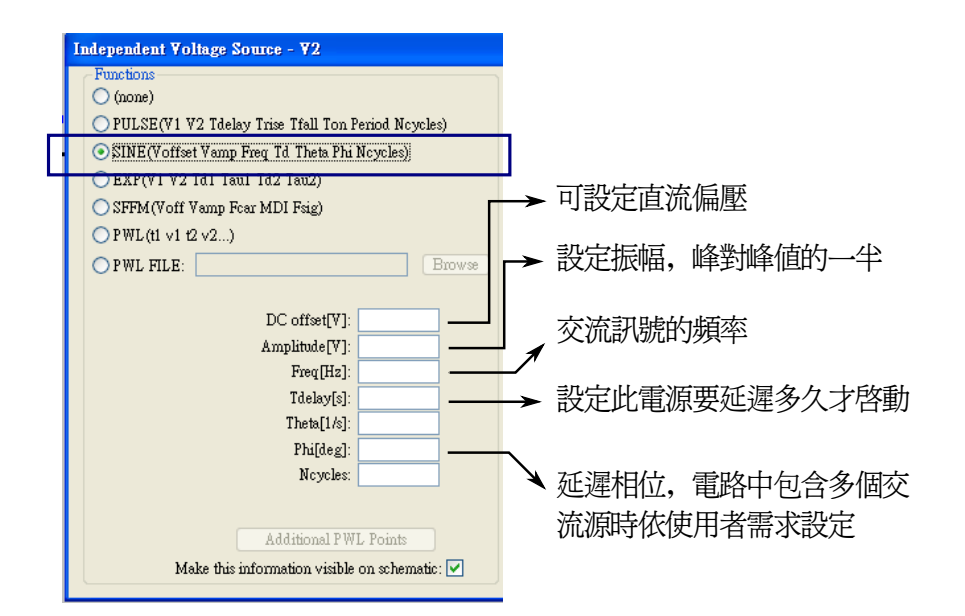

Figure 5: AC 電壓源

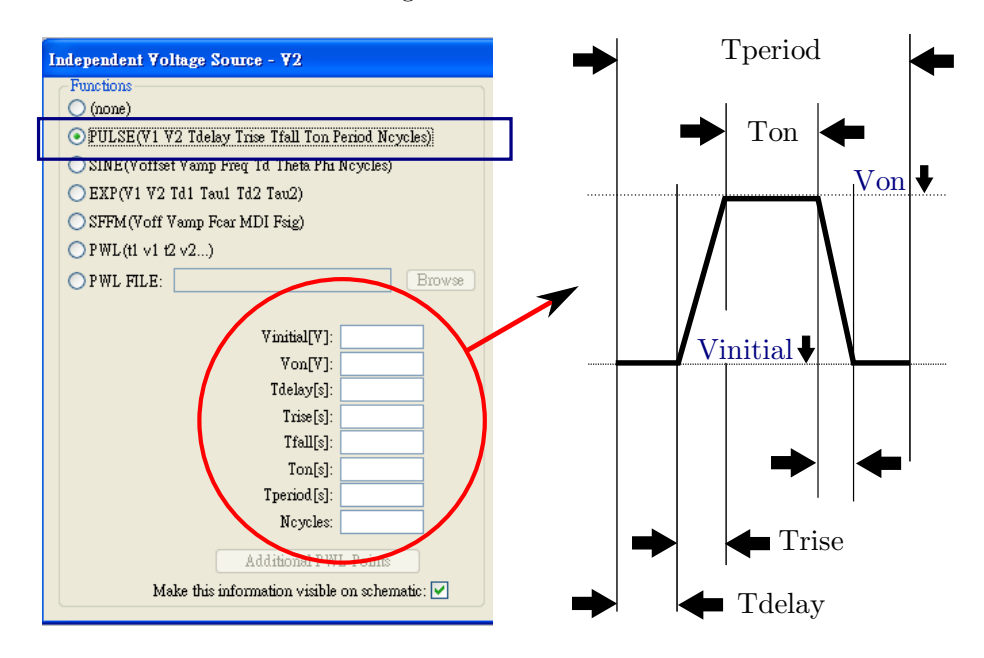

Figure 6: PULSE 電壓源

#### 5.3 頻率響應

<sup>進</sup>行頻率響應分析必須在電路中置入一<sup>個</sup> voltage <sup>電</sup>壓源(類型可以<sup>是</sup> none 或 sine),必須於進階選單中設<sup>定</sup> Small signal analysis AC -> AC amplitude (填入不為零的值即可)才能正確執行模擬。同樣地可藉由 add trace 觀察電路中不

#### 大致上以正負半個 Tolerance 分佈 Select Standard Resistor Resistor - R1  $\overline{\mathbf{x}}$  $\rangle$ R1 Quit and Edit Database Manufacturer:  $\overline{\text{OK}}$  $\boxed{OK}$ List All Resistors in Database Cancel  $\fbox{Cancel}$ ٦ R Select Resistor  $R\Omega$ Mfg. Part No.  $\texttt{Power}[\mathbb{W}]$  $\text{Tolerance}[\%]$ K[a]<br>10.200<br>10.500<br>10.700<br>11.300<br>11.500<br>12.400<br>12.400  $\begin{array}{r} 0.100 \\ 0.100 \\ 0.100 \\ 0.100 \\ 0.100 \\ 0.100 \\ 0.100 \\ 0.100 \\ 0.100 \\ 0.100 \\ 0.100 \\ 0.100 \\ 0.100 \\ 0.100 \\ 0.100 \\ 0.100 \\ 0.100 \\ 0.100 \\ 0.100 \\ 0.100 \\ 0.100 \\ 0.100 \\ 0.100 \\ 0.100 \\ 0.100 \\ 0.100 \\ 0.100 \\ 0.100 \\ 0.100 \\ 0.100 \\ 0.$  $Resistance[0]: R$  $1.00$ <br> $1.00$ <br> $1.00$ <br> $1.00$ <br> $1.00$ <br> $1.00$ <br> $1.00$ <br> $1.00$ <br> $1.00$  $\text{Tolerance}[\%];$ Power Rating[W]: 可修改誤差,最大功率  $\frac{12.700}{12.000}$ (常用有 0.5 W 1W 2W)

真實的電阻值有並非每個值都有

Figure 7: 電阻 resistance

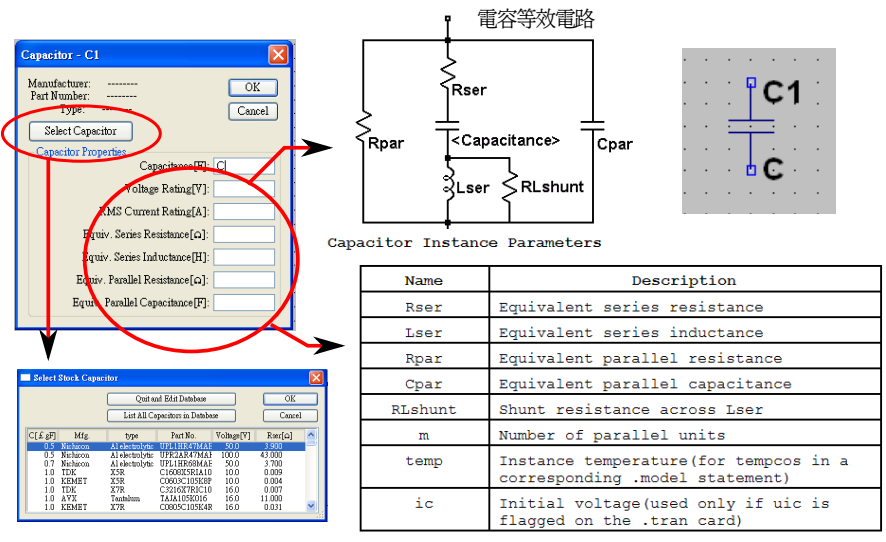

摘錄自 LTspice Help Manual

Figure 8: 電容 capacitor

<sup>同</sup>位置的頻率響應。

<sup>若</sup>要取得大範圍頻域的資訊(比方<sup>說</sup> <sup>1</sup> 至 10 MHz )模擬選單中的 type of Sweep 通常選用 Octave 或是 Decade, 取樣點數可設為 10 至 100 點, 欲取得細部 <sup>資</sup>訊則使用 Linear <sup>選</sup>項。模擬範圍或精度越大,計算的時間就越久,模擬參數的<sup>選</sup> <sup>定</sup>必須依照使用者的要求隨時調整。

Fig. 17,18 <sup>為</sup> LC <sup>串</sup>聯電路頻率響應分析電路範例,先進行大範圍模擬看出大略 波形,再縮小範圍,提高計算精度找出細部特性。波形圖中實線代表振幅,虛線則代 <sup>表</sup>相位。

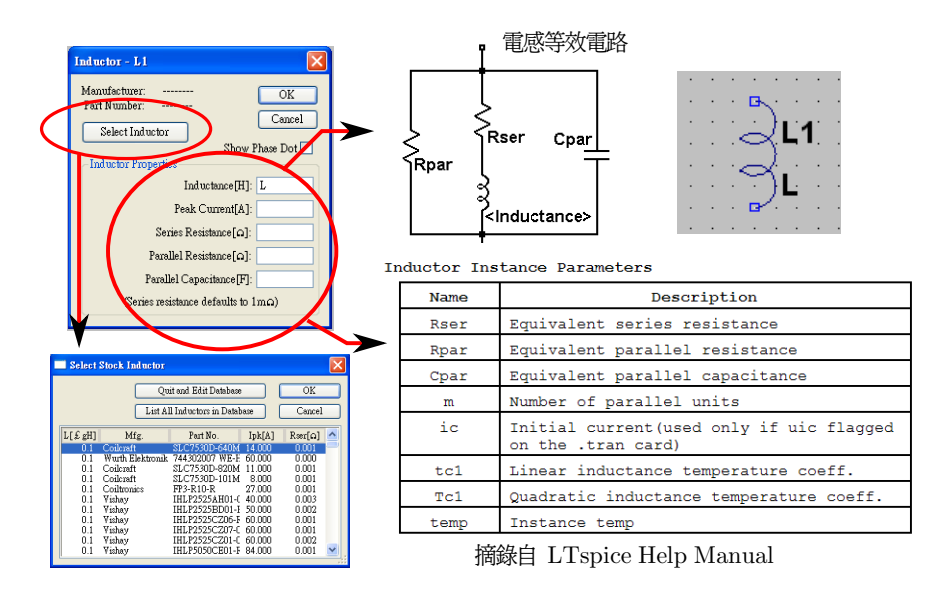

Figure 9: 電感 inductor

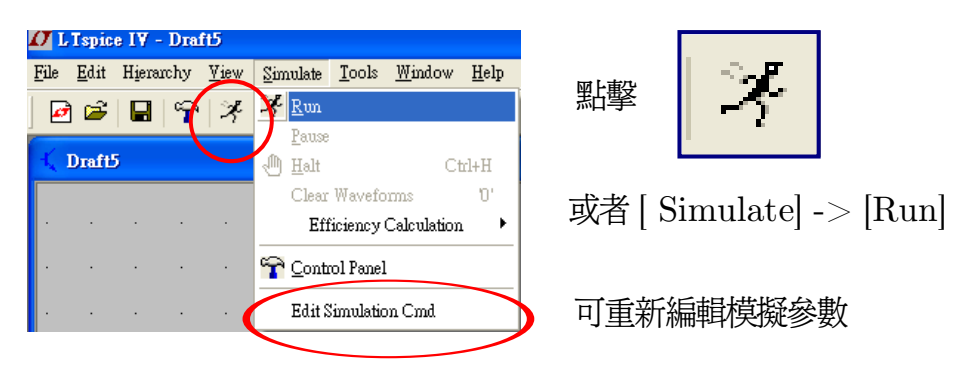

Figure 10: 模擬設定選單

#### 5.4 直流掃描

<sup>在</sup>模擬多端半導體元件電路特性的時候常常可以利用 DC sweep <sup>這</sup>項模擬找出<sup>這</sup> <sup>些</sup>非線性元件的工作點。Fig. 19 以二極體電路為例示範如何利用 DC sweep 找出<sup>電</sup> <sup>路</sup>特性。

#### <sup>6</sup> <sup>進</sup>階操作

#### 6.1 <sup>計</sup>算波形的平均值<sup>與</sup> rms <sup>值</sup>

按住 Ctrl 鍵, 將游標移至波形視窗波形標題上單擊左鍵, 會跳出統計視窗顯示該 波形的平均值與 rms 值,積分範圍為視窗橫軸的可視範圍,積分起始點與終點位置資

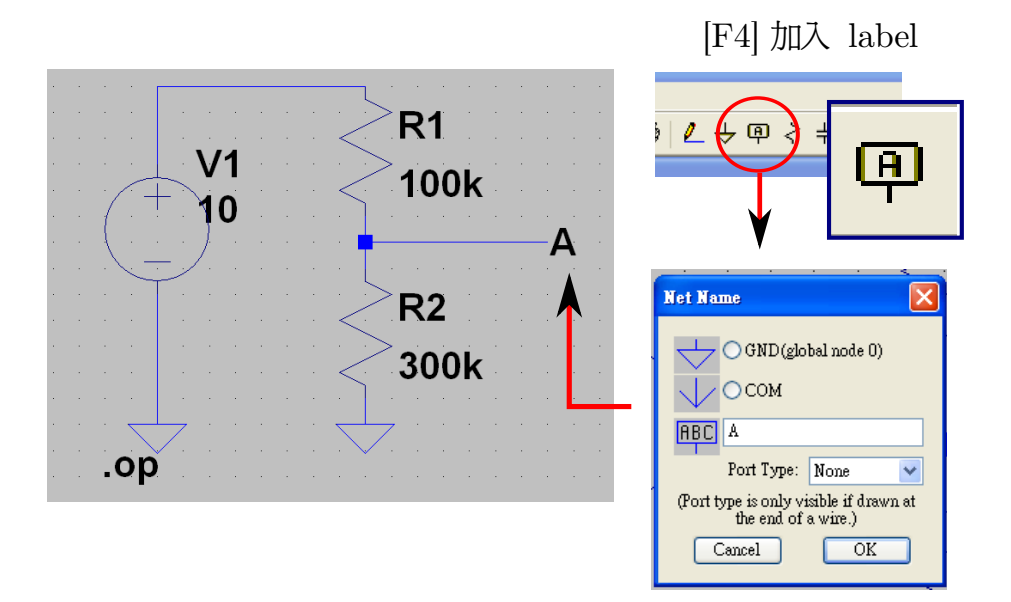

Figure 11: 簡單的分壓電路,使用 label <sup>加</sup>入節點名稱方便之後讀取結果

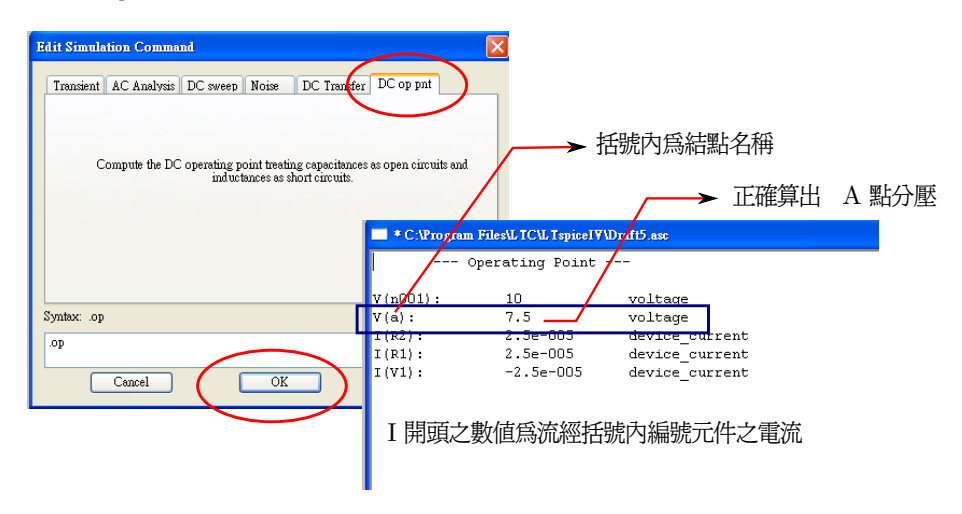

Figure 12: <sup>選</sup><sup>擇</sup> DC op pnt <sup>可</sup>得直流偏壓結果

<sup>訊</sup>同樣出現在統計視窗中。

#### 6.2 <sup>顯</sup>示某元件的跨<sup>壓</sup>

要測量某兩個節點間的電壓差很簡單,在電路圖上先在你視為正端的節點點擊<sup>左</sup> 鍵不放,你會發現游標探棒的顏色由紅轉為黑色,再移動游標至你視為負端的節點, <sup>放</sup>開左鍵即可。此時波形視窗顯示的波形即正端節點的電壓值減去負端節點的電<sup>壓</sup> <sup>值</sup>。如果要進行更複雜的運算就必須<sup>在</sup> Add Trace <sup>輸</sup>入節點的函數才行。

串連理想二極體與 100 歐姆之負載電阻

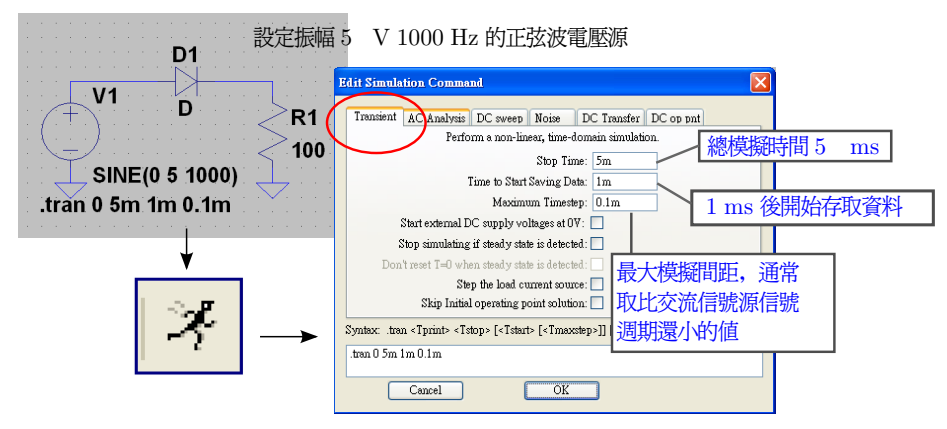

Figure 13: <sup>電</sup>路暫態響應分析設<sup>定</sup>

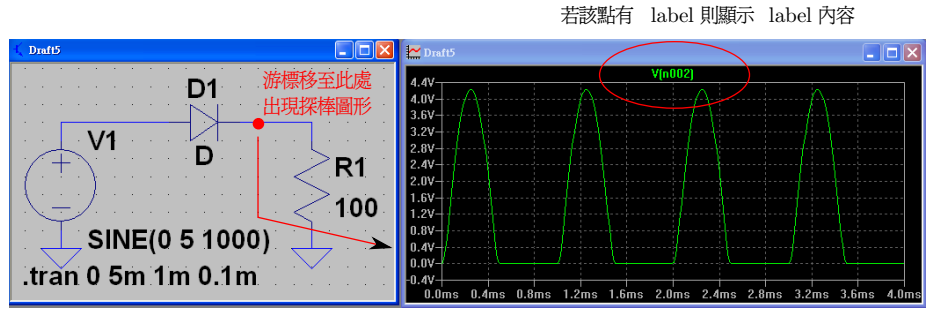

點擊左鍵即產生該點電壓波形

Figure 14: 查看電壓時間波形

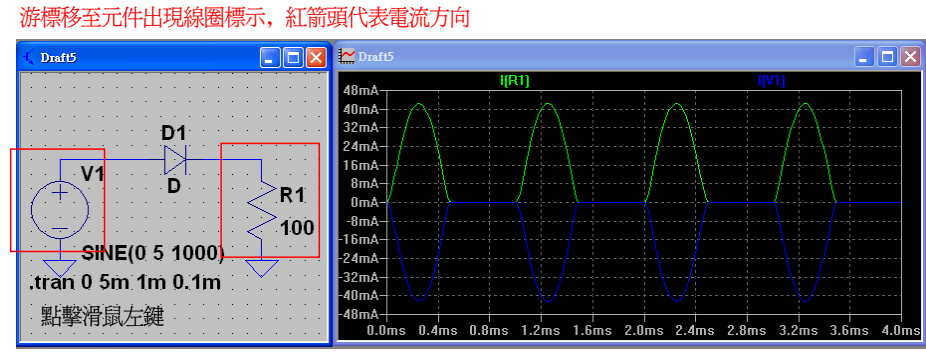

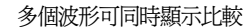

Figure 15: 查看電流時間波形

#### 6.3 <sup>改</sup>變波形圖的橫<sup>軸</sup>

<sup>參</sup>考 Fig. 20 <sup>二</sup>極<sup>體</sup> I-V curve 的例子,執<sup>行</sup> DC sweep <sup>模</sup>擬後跳出波形圖視

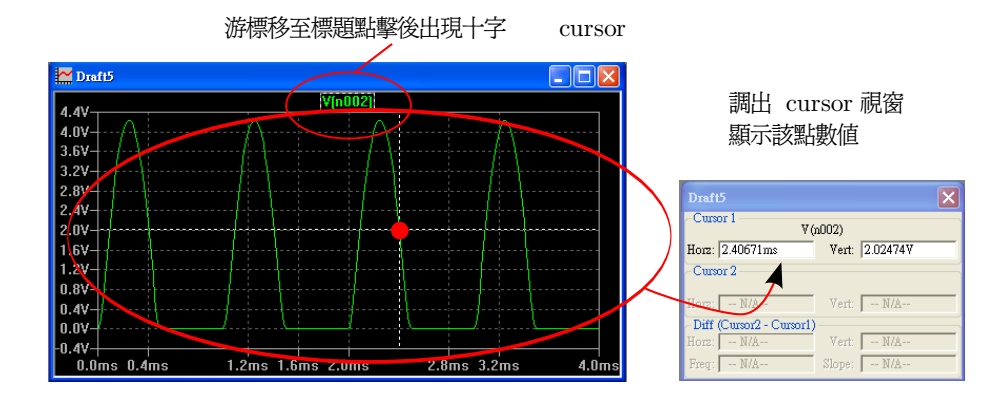

Figure 16: <sup>利</sup>用 cursor 找出特定點之<sup>值</sup>

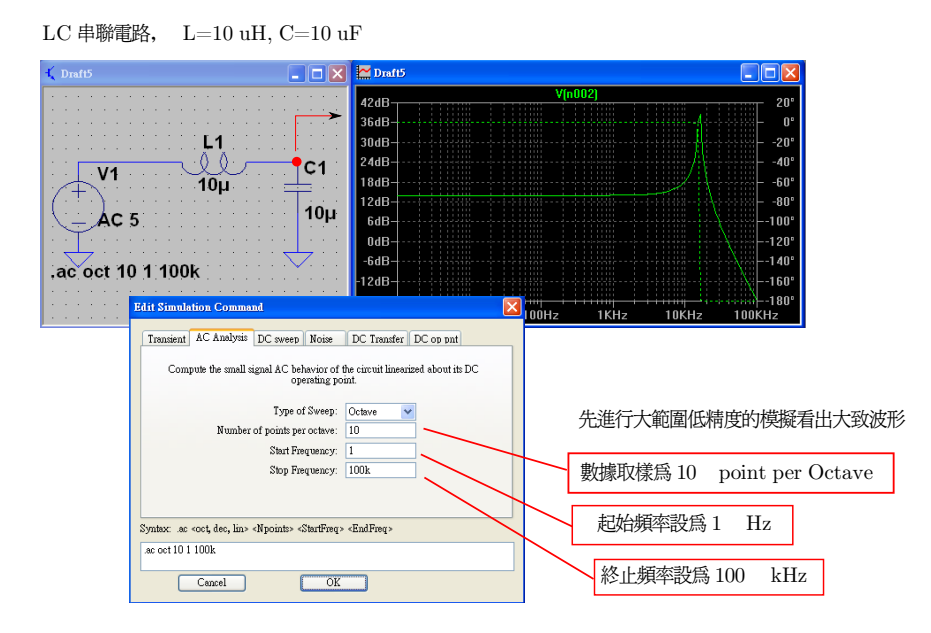

Figure 17: 頻率響應模擬設定

窗, 在座標橫軸上點擊左鍵可以呼叫 Horizontal Axis 選單, 在 quantity plotted <sup>一</sup>欄填入作為橫軸變量的節點函數即可。以此例來說,二極體的電壓若以節點變<sup>量</sup> <sup>表</sup>示<sup>即</sup> v(a)-v(b)(入若不事先在電路圖上設<sup>定</sup> label <sup>則</sup>對應到的節點名稱可能 <sup>是</sup> v(n001)、v(n002) 等等較難識別的名稱,對於欲觀測的節點事先<sup>以</sup> label <sup>命</sup> <sup>名</sup>可以方便後續的波形圖設定)。最後再<sup>以</sup> Add Trace <sup>加</sup>入二極體電<sup>流</sup> I(D1) 作 <sup>為</sup> <sup>y</sup> <sup>軸</sup>即可繪<sup>出</sup> I-v curve。<sup>y</sup> <sup>軸</sup>變數當然也可以是節點的函數,原則上加減乘<sup>除</sup> 的運算都是允許的,座標軸的單位也會自動轉換。 Fig. 21即以二極體的等效電阻 (v(a)-v(b))/I(D1) <sup>為</sup>縱軸,二極體電壓為橫軸繪製關係圖,並可由此估算出二<sup>極</sup> <sup>體</sup>的導通電阻約<sup>為</sup> 100Ω 。

spice <sup>支</sup>援的 expression (加減乘除以外還包含正餘弦函數、對數運算等等常用

取 Linear 模式, 於 10 k 至 40 kHz 間取 10000 point 若再縮小模擬間距會發現此處的極值會趨近於無限大

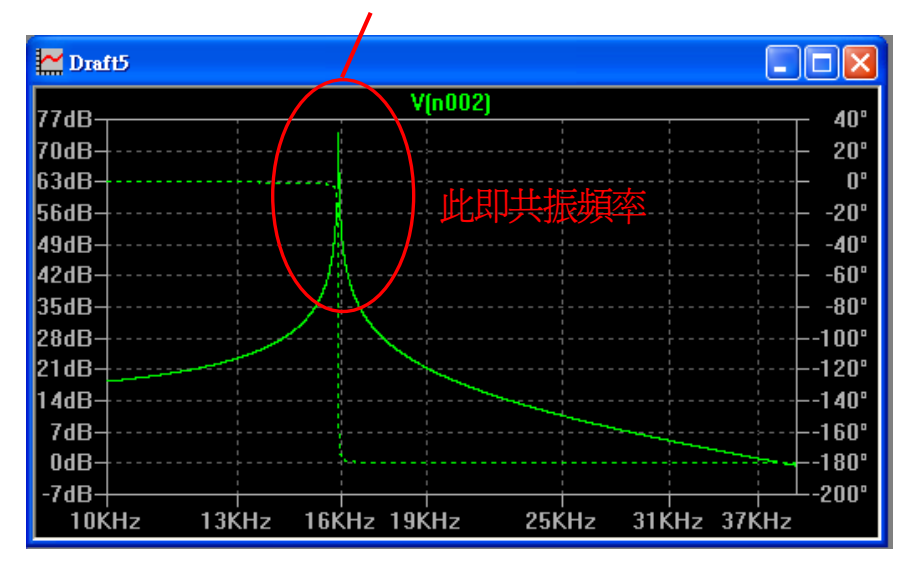

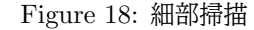

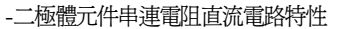

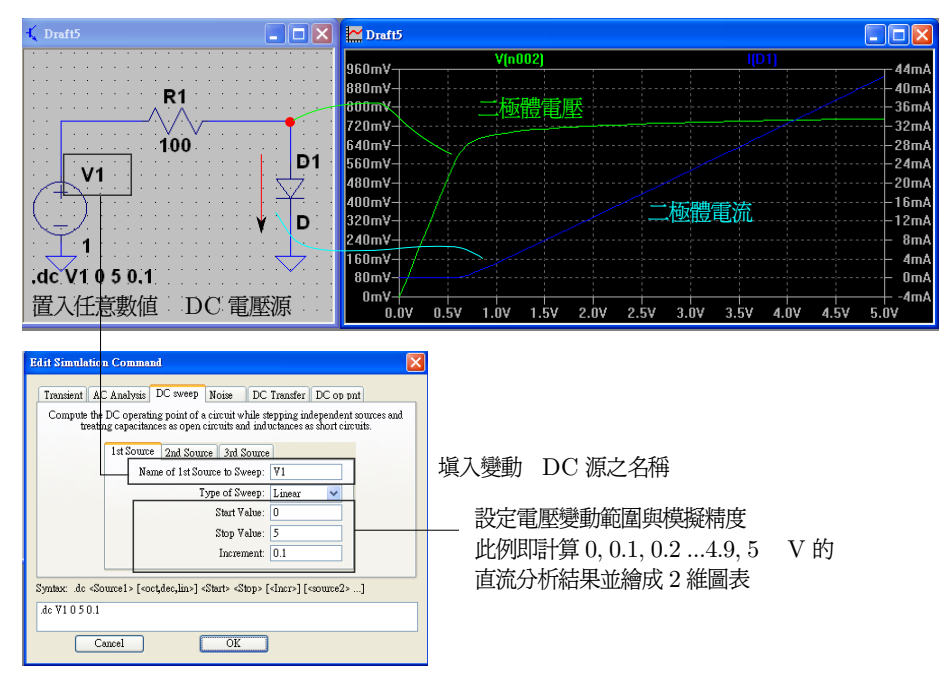

Figure 19: DC sweep

的函數)可以參考 http://bwrc.eecs.berkeley.edu/Classes/icbook/SPICE/ UserGuide/interactive\_fr.html。

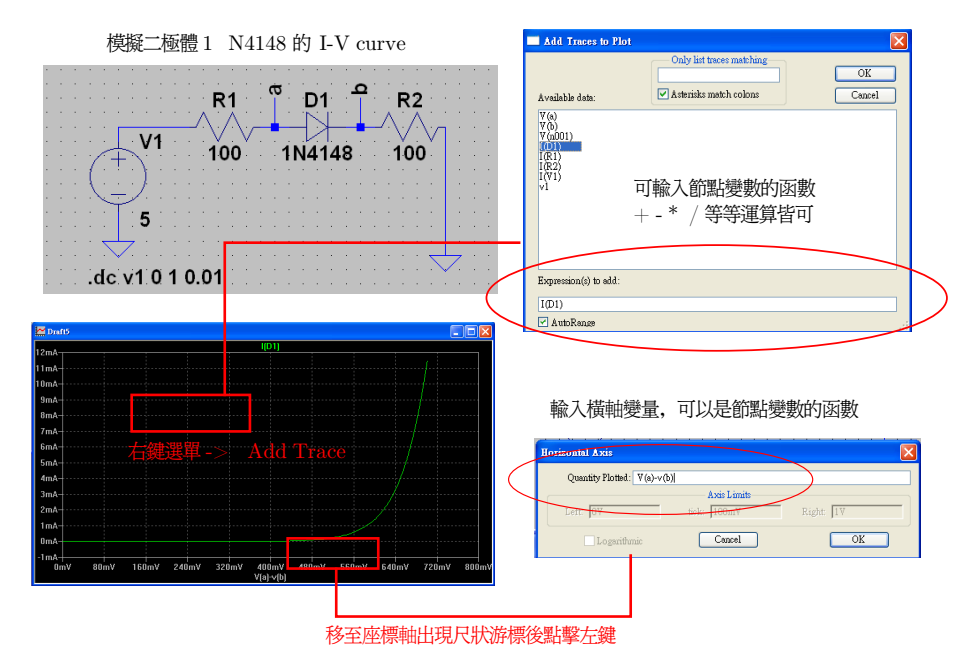

Figure 20: I-V curve

#### 6.4 <sup>輸</sup>出波形圖節點數<sup>據</sup>

<sup>在</sup>波形圖子視窗時,由工具<sup>列</sup> [File]->[Export] <sup>可</sup>以輸出節點數據,該數據<sup>以</sup> txt <sup>檔</sup>的形式儲存<sup>在</sup> LTspice 的根目錄中,一般<sup>為</sup> 2 column 的形式(column 1 <sup>為</sup> <sup>橫</sup>軸數據, column 2 <sup>為</sup>縱軸對應數據)。利用 Scilab 或 Excel <sup>可</sup>以對這些數據<sup>做</sup> <sup>進</sup>一步的處理。

#### 6.5 <sup>改</sup>變波形圖背景<sup>色</sup>

<sup>波</sup>形圖背景預設為黑色,若想把波形圖轉貼至投影片或報告上則需要將背景改<sup>為</sup> 較清楚的白底色。參考Fig. 22, 由工具列[Tools]->[Preference] 可以調整波形 <sup>圖</sup>的顏色參數。

#### 6.6 SPICE 指令

LTspice <sup>除</sup>了預設的 GUI <sup>指</sup>令以外也支<sup>援</sup> SPICE <sup>指</sup>令的輸入,有一些實用的 <sup>功</sup>能需要使用者直接鍵入簡易的 SPICE <sup>指</sup>令來改變模擬的參數。要輸<sup>入</sup> SPICE <sup>指</sup> <sup>令</sup>可以點<sup>選</sup> Text <sup>圖</sup>示(button <sup>上</sup>有 Au <sup>字</sup>樣)或由 [Edit]->[Text] <sup>呼</sup>叫修改視

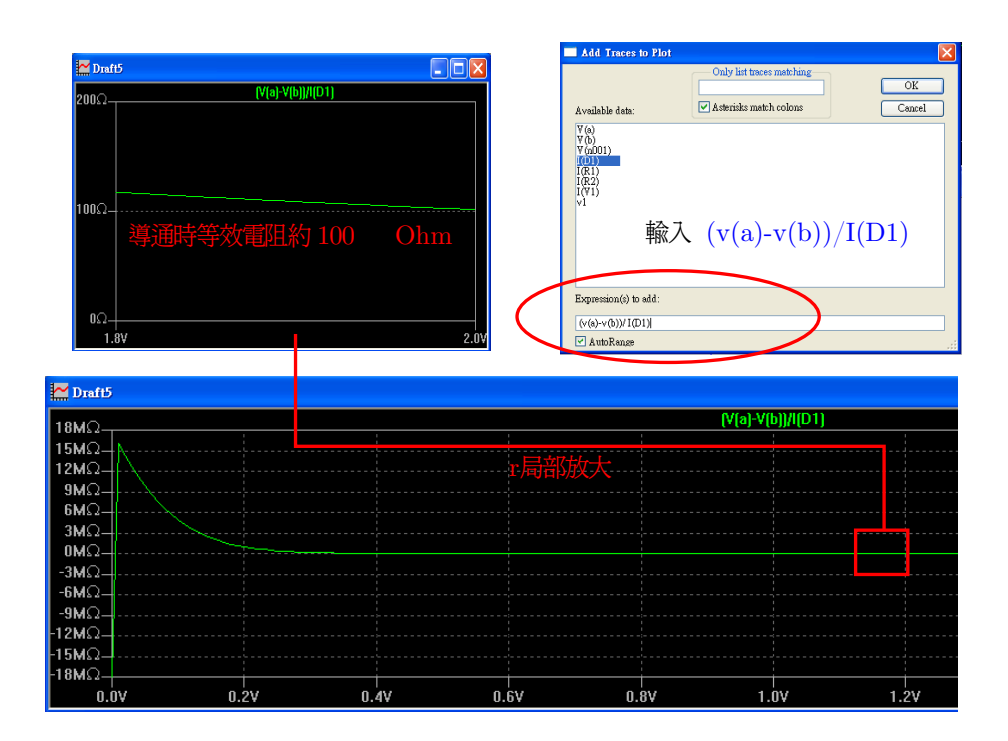

Figure 21: 估計導通等效電阻

<sup>窗</sup>,<sup>將</sup> How to netlist this text 欄位設<sup>為</sup> SPICE directive 即可在下方鍵入指令, <sup>完</sup>成後可將指令文字標籤上電路圖的任一處。

#### 6.6.1 改變模擬溫度

<sup>輸</sup><sup>入</sup> .temp [temp] 即可,比方<sup>說</sup> .temp 125 <sup>可</sup>以模擬工作溫<sup>度</sup> <sup>125</sup> <sup>∘</sup><sup>C</sup> <sup>時</sup><sup>元</sup> <sup>件</sup>的電路特性。一<sup>般</sup> LTspice <sup>模</sup>擬時若不利用 .temp <sup>設</sup>定溫度則溫度預設值<sup>為</sup> <sup>27</sup> <sup>∘</sup><sup>C</sup> ,<sup>即</sup> .temp 27。大家可以試試看在不同溫度下模擬二極體的 I-V curve 有何<sup>變</sup> <sup>化</sup>(注意不要將溫度設定到接近絕對零度,否則模擬時間會大幅拉長也可能出現錯 誤)。

.temp <sup>指</sup>令也可以模擬多個不同溫度下的模擬結果。Fig. 23 <sup>利</sup>用指<sup>令</sup> .temp -20 0 50 125 <sup>模</sup><sup>擬</sup> -20、0、50、<sup>125</sup> <sup>∘</sup><sup>C</sup> 下二極體的 I-V curve。右鍵選單中的 Select Steps <sup>可</sup>以選擇波形圖上要顯示的模擬曲線。

#### 6.6.2 變動參數

<sup>除</sup>了溫度可<sup>以</sup> sweep <sup>同</sup>時繪出波形圖外,我們也可以利用 .STEP <sup>指</sup>令來<sup>變</sup> <sup>化</sup>被動元件的數值。Fig. 24以一個分壓電路為例,將其中一根電阻 R1 的值<sup>設</sup> <sup>為</sup>變<sup>數</sup> {rstep},變數名稱必須用一組大括號標示。如果我們想同時畫<sup>出</sup> R1 =1k、2k、3k、4k、5kΩ <sup>時</sup> R2 的分壓,我們可以使用指<sup>令</sup> .STEP PARAM rstep

工具列 [ Tools]->[Color Preference]

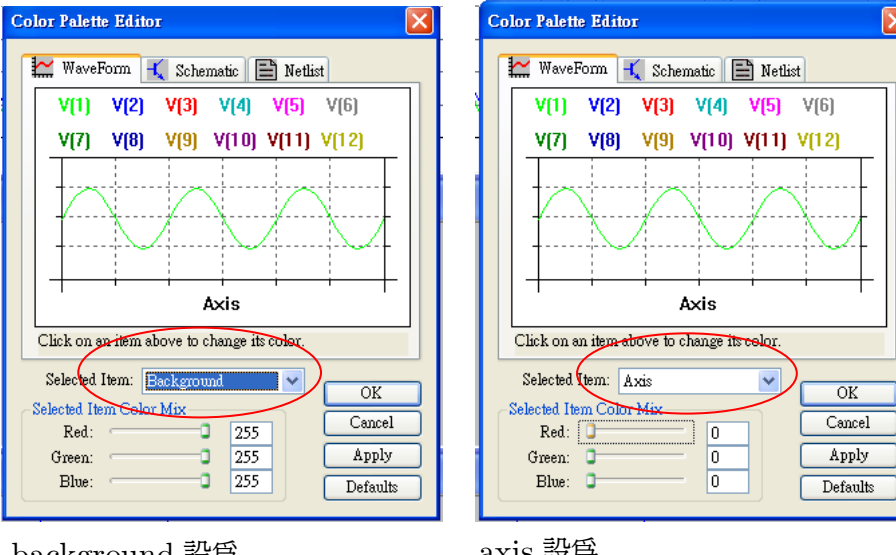

background 設為 [Red,Green,Blue]=[255,255,255] 即為白色

axis 設為  $[Red,Green,Blue]=[0,0,0]$ 即成較為清楚的白色

Figure 22: <sup>將</sup>波形圖改為白色背<sup>景</sup>

1k 5k 1k。你可以把 .STEP PARAM想成一<sup>個</sup> for <sup>迴</sup>圈,PARAM <sup>代</sup>表指定一個<sup>型</sup> 態爲參數的變數,rstep 是迴圈變數,迴圈變數由 1k 開始, 5k 結束, 迴圈變數增 量(increament)為 1k。如果只想模擬特定幾個數值, 比方說 R1 為 1k、10k、與 1 meg 的情況,可以在加<sup>上</sup> list <sup>到</sup>指令中: .STEP PARAM rstep list 1k 10k 1meg 。

事實上 .TEMP -20 0 50 125 可以改寫為 .STEP PARAM temp list -20 0 50 125。要切換檢視STEP <sup>製</sup>造出來的波形同樣可以從右鍵選單調<sup>出</sup> Select Steps 視 窗即可。除了被動元件外, .STEP 也可以用來變動電壓源, Fig. 25 就是利用.STEP 來變動基極電壓繪<sup>出</sup> BJT 2N2222 的特性曲線。絕大多數的非線性元件的端點數<sup>都</sup> <sup>在</sup>三個以上,這些元件的 I-V 特性根據觀察端點對的不同變化也較豐富,此例即使 用 DC sweep <sup>分</sup>析來找出其他電路變數對於集極(collector)變化的曲線,再透過 .STEP PARAM vb 0.5 1.2 0.1同時繪出不同基極(base)電壓下集極電流對集極 電壓變化曲線。

#### 6.6.3 <sup>製</sup>作變壓器元<sup>件</sup>

<sup>在</sup> LTspice <sup>中</sup>要製作變壓器要先在電路圖放置兩個電感<sup>器</sup> L1 <sup>與</sup> L2,再利用 SPICE <sup>指</sup><sup>令</sup> K1 L1 L2 k=1 <sup>即</sup>完成輸入端<sup>為</sup> L1、輸出端<sup>為</sup> L2 <sup>且</sup>元件名<sup>稱</sup> K1 <sup>之</sup>

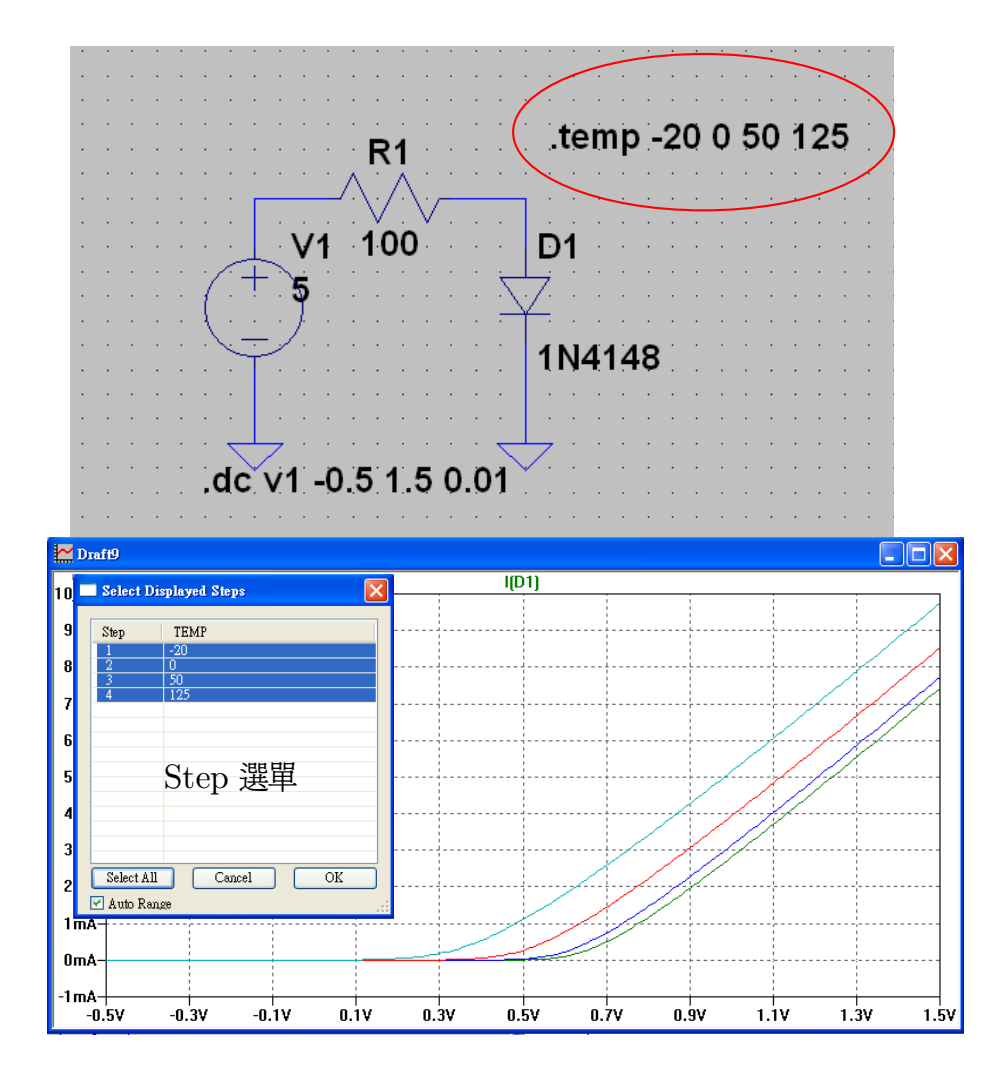

Figure 23: 1N4148 <sup>在</sup>不同溫度下的 I-V curve

<sup>變</sup>壓器元件,一般耦合參<sup>數</sup> <sup>k</sup> <sup>值</sup>設<sup>為</sup> <sup>1</sup> <sup>即</sup>代表無損耗之理想變壓器。Fig. 26 <sup>即</sup>變<sup>壓</sup> 比 1:2 <sup>之</sup>變壓器實例,變壓比與兩邊的電感值的根號成正比,若需要 1:3 的變壓比<sup>則</sup> L1、L2 的電感值必須<sup>是</sup> 1:9。

#### 6.6.4 <sup>頻</sup>譜分析

在 transient 分析下, 我們可以將橫軸切換為頻率來觀察電路節點的頻譜, spice 會將資料點<sup>做</sup> FFT (快速傅立葉轉換)繪製成圖供使用者分析諧波失真。在波形<sup>圖</sup> <sup>上</sup>右鍵開啟選單,最下<sup>方</sup> [view]->[FFT] <sup>可</sup>輸出頻譜。 Fig. 27 <sup>即</sup>分析 2N2222 <sup>構</sup> 成之放大電路諧波失真的例子。原始信<sup>號</sup> 1 mV 1kHz 正弦波放大成 5 mV 的信號, <sup>完</sup>美的放大器應該使 vout <sup>也</sup>是完美的 1 kHz 弦波,但實際的情<sup>況</sup> vout 會包含<sup>一</sup> <sup>些</sup>高階諧波的成份。Fig. 27 <sup>圖</sup>上頻譜看似混亂,若將縱軸切換成 linear <sup>表</sup>示可發<sup>現</sup>

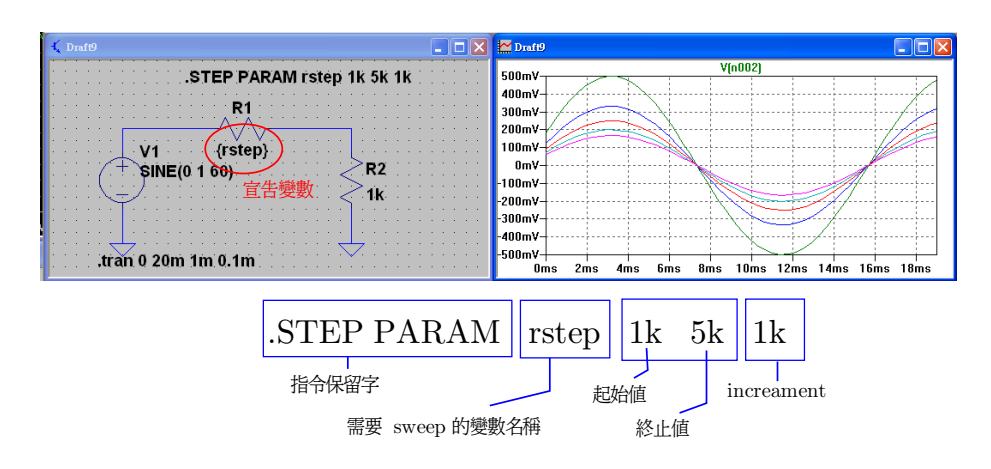

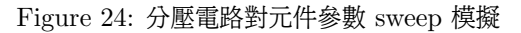

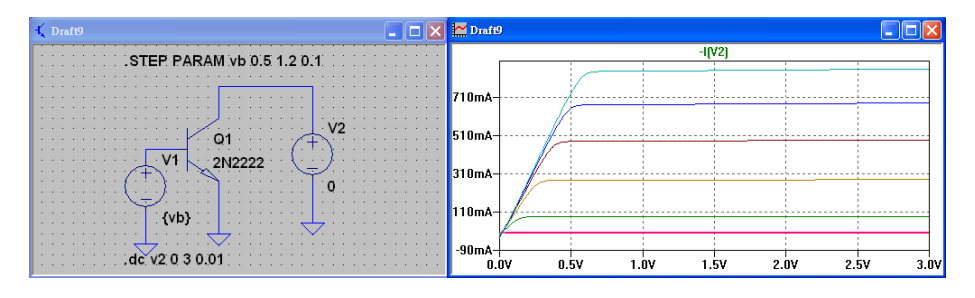

Figure 25: BJT 2N2222 sweep 模擬

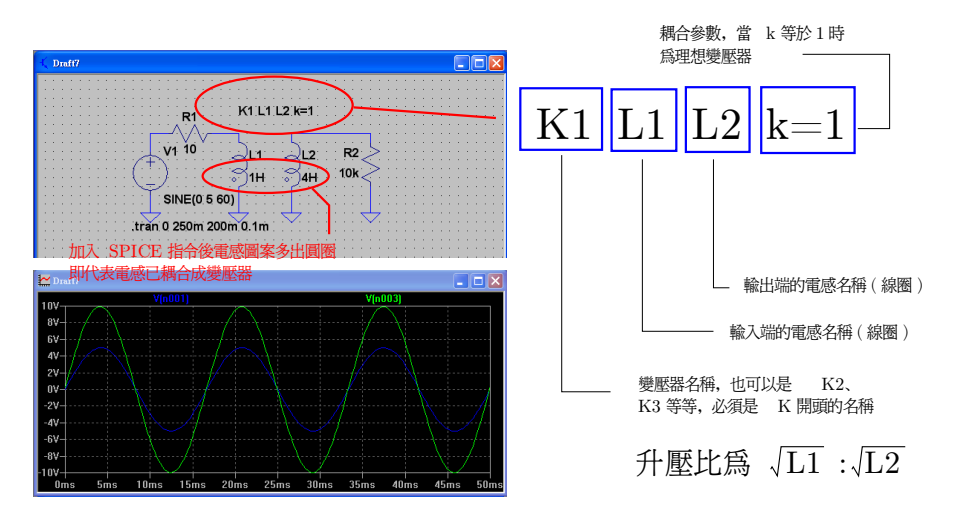

Figure 26: <sup>製</sup>作變壓<sup>器</sup>

1kHz <sup>分</sup>量遠大於其他諧波分量,此放大器在此頻率的表現接近理想。

<sup>若</sup>要提<sup>高</sup> FFT <sup>頻</sup>譜的精細度,可以增<sup>加</sup> transient <sup>分</sup>析的模擬時間(stop time)或是降低maximum timpstep, 只要模擬取樣的點數越多, FFT 的結果也會

越準確。

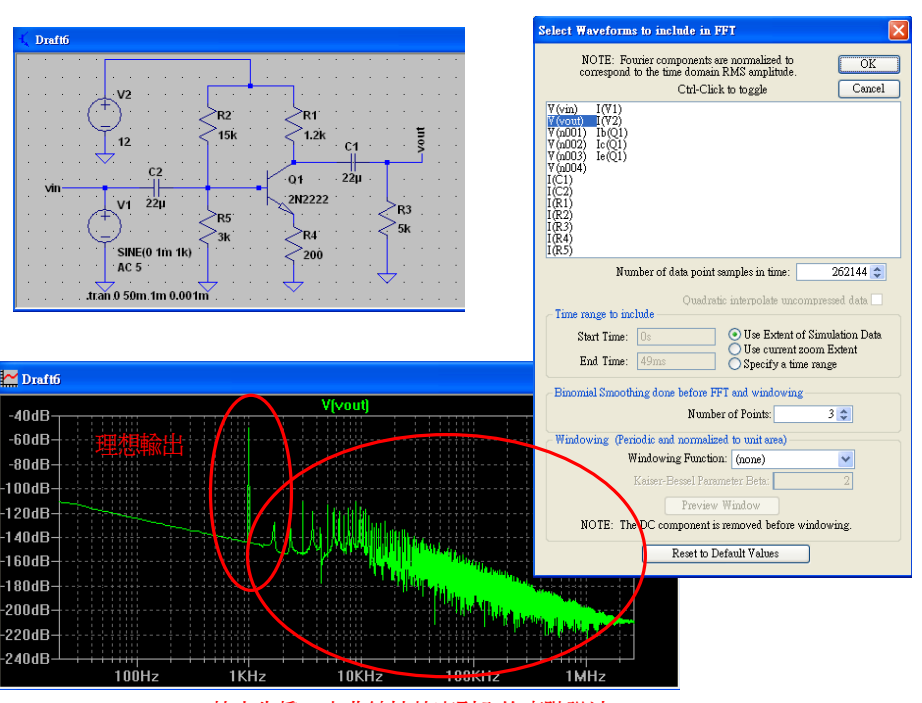

波形圖右鍵選單 [ view]->[FFT]

放大失真,由非線性效應引入的高階諧波

Figure 27: <sup>頻</sup>譜分析

#### 6.7 <sup>輸</sup>入變動分析

<sup>對</sup>於電力電子電路而言,輸入變動分析乃衡量電力轉換電路抗干擾能力是否足夠 <sup>優</sup>秀的簡驗方式。Fig. 28 <sup>是</sup>一個由 zener <sup>二</sup>極體(1N750,崩潰電壓<sup>約</sup> 4.7 V)<sup>構</sup> 成之穩壓電路,利用 zener 二極體的崩潰區,與之並聯之 4.7 kΩ 負載所感受到的 <sup>電</sup>壓<sup>在</sup> V1 大於崩潰電壓時會保持<sup>在</sup> 4.7 V <sup>附</sup>近。利用 PULSE <sup>將</sup> V1 <sup>模</sup>擬成平<sup>均</sup> 7 V,振<sup>幅</sup> 1 V 的方波餵進穩壓電路,我們發現負載電阻感應到漣波(ripple)<sup>振</sup> 幅約為 45 mV, 換句話說輸入端的變動傳遞到輸出端後變為原先的 45m/1=4.5% ,配合小訊號模型的分析可推<sup>斷</sup> zener <sup>二</sup>極體的逆向導通等效電阻約為串聯電阻的 4.5/(100-4.5), 大<sup>約</sup> <sup>100</sup>×4.7%=4.7 Ω 。 <sup>若</sup><sup>以</sup> -I(D1)\*v(n002) 作為縱軸則可觀 <sup>察</sup> zener <sup>二</sup>極體消耗功率的變化。

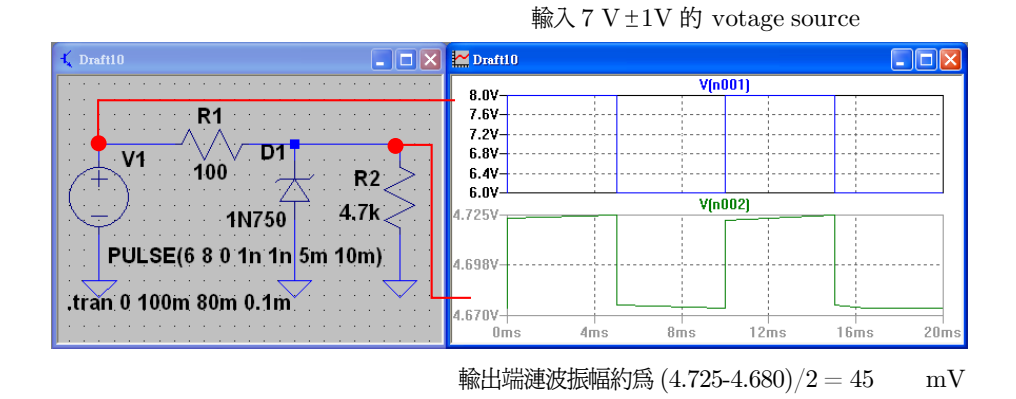

Figure 28: <sup>穩</sup>壓電路輸入變動分析

#### <sup>7</sup> <sup>音</sup>源分析

LTspice 的 transient <sup>分</sup>析支援<sup>以</sup> wav <sup>檔</sup>作為電壓訊號源,也能將波形儲存成 wav <sup>檔</sup>。我們可以利用這個特性來觀看聲音的頻譜,甚至可以用來模擬放大器電路的 失真與等化器效果。

#### 7.1 <sup>以</sup> wav <sup>檔</sup>作為電壓<sup>源</sup>

<sup>先</sup>在電路圖上放置一個電壓元件,再將該電壓源的名稱改<sup>為</sup> wavefile="D:∖sound1.wav" chan=0 ,雙引號內<sup>為</sup> wav <sup>檔</sup>案的絕對路徑,此例即使用 <sup>D</sup> <sup>槽</sup>下檔名<sup>為</sup> sound1 <sup>檔</sup> 案作為電壓源, chan=0 <sup>代</sup>表左聲道,若使用 chan=1 <sup>則</sup>代表右聲道。Fig. 29 <sup>即</sup>使 用預錄約十秒的口哨聲音訊號, 餵入 LTspice 並使用 transient 分析時間波形, 以 FFT 觀察其頻譜。

#### 7.2 <sup>以</sup> wav <sup>檔</sup>作為電壓<sup>源</sup>

使用 text 的 spice directive <sup>模</sup>式鍵入以下指令:.wav "D:∖centralc.wave" 16 44100 soundout 。雙引號內為 wav 儲存路徑, 將 soundout 節點的資料存到 centralc.wav 之中, bit rate 設為 16 bit, sampling frequency 取為 44100。Fig. 30 中利用 SINE 電壓源製造一個 264 Hz 中央 C 的正弦波, transient 分析取十秒的數 <sup>據</sup>並利用 .wav <sup>指</sup>令儲存至 centralc.wav。

#### 7.3 <sup>放</sup>大電路失真模<sup>擬</sup>

<sup>利</sup>用先前章節頻譜分析介紹過的信號放大電路(2N2222),將電壓源改為一段 <sup>十</sup>餘秒的 wav <sup>檔</sup>(test.wav),並使用 transient <sup>分</sup>析將放大後的信<sup>號</sup> vout <sup>儲</sup>存至 testout.wav 中。 Fig. 31 為電路架構, Fig. 32 為輸入信號與輸出信號的頻譜。從 <sup>增</sup>益頻譜上我們可以看到高頻處的雜訊有被放大的現象,實際聆聽轉換後的 wav <sup>檔</sup>

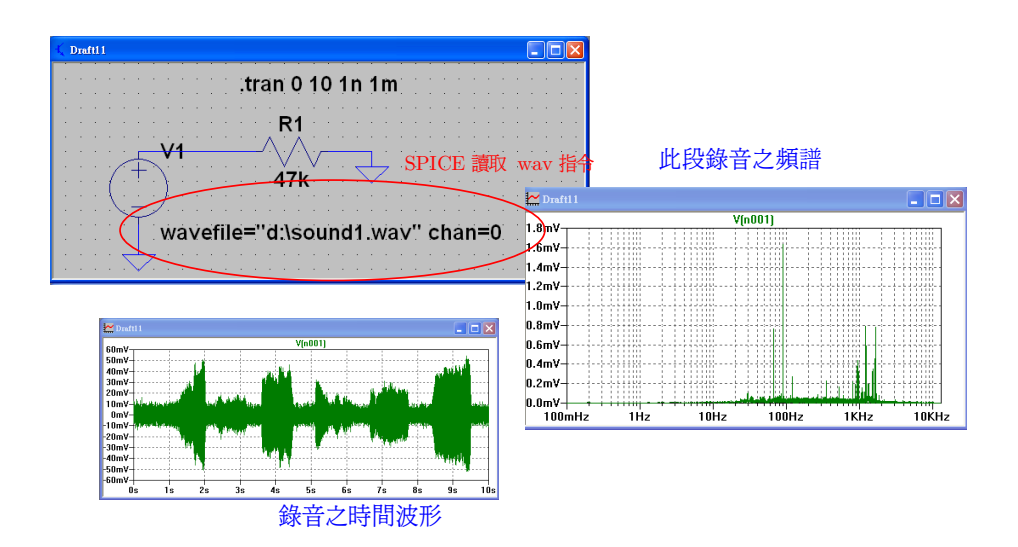

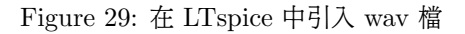

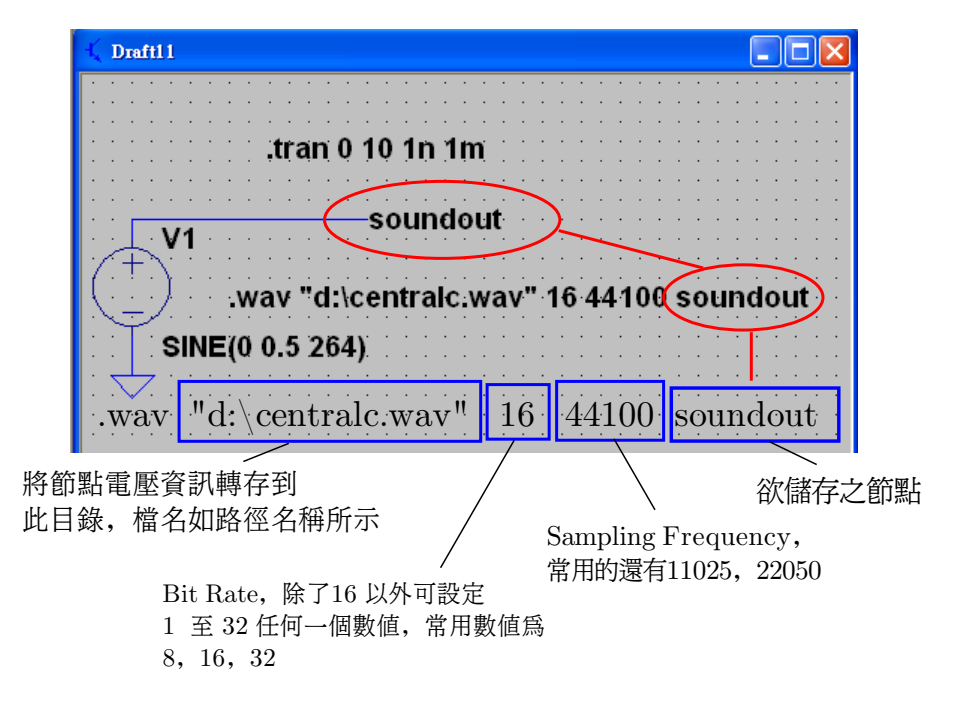

Figure 30: 在 LTspice 中輸出 wav 檔

(置於 FTP 上與本份文件同一個資料夾, test.wav 為原始音源, testout.wav 為轉 <sup>換</sup>後之檔案) <sup>更</sup>能明顯聽出失真與爆音。

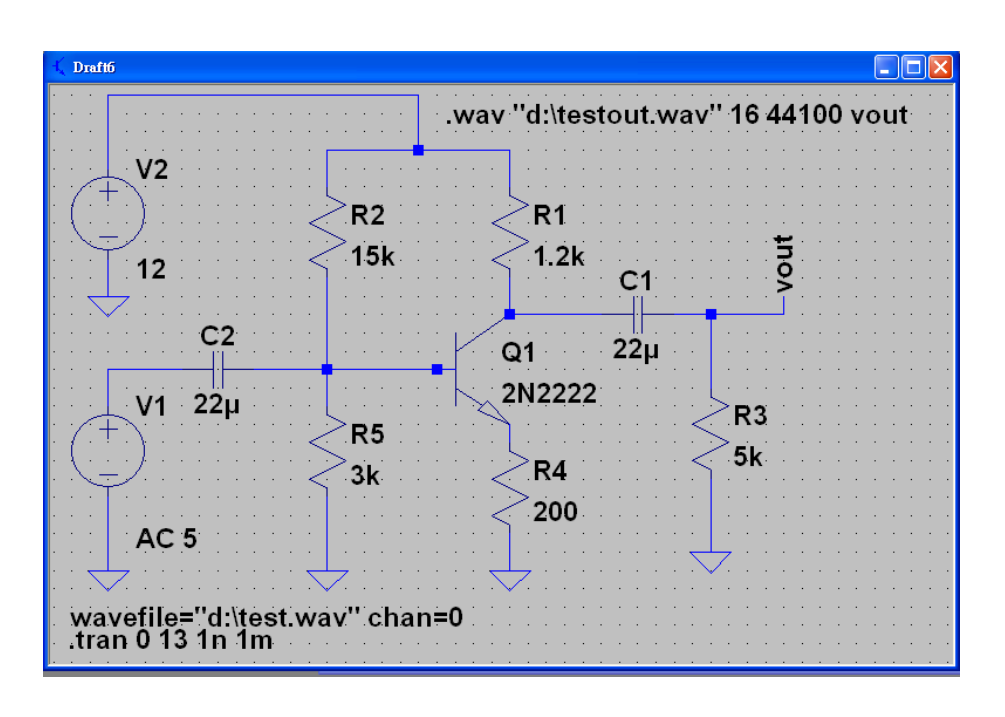

Figure 31: <sup>以</sup> wav 聲音信號模擬放大電路失<sup>真</sup>

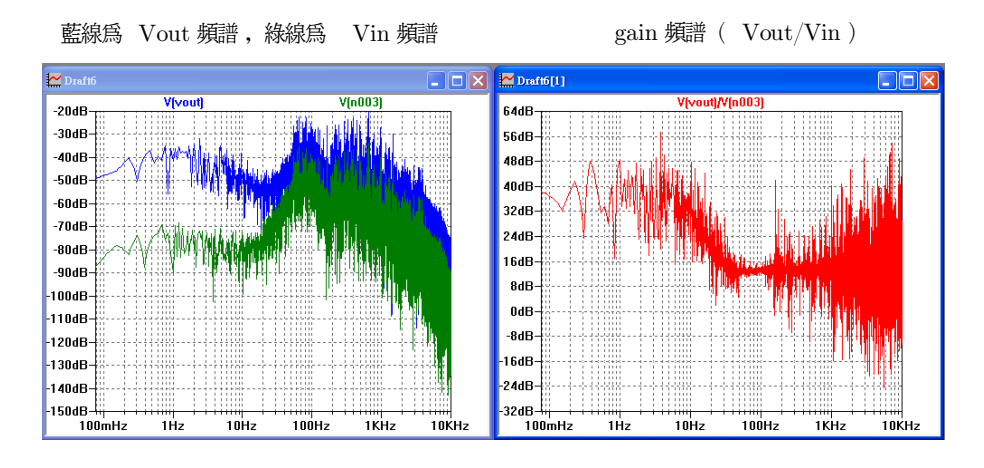

Figure 32: <sup>輸</sup>入、輸出與增益(gain)頻<sup>譜</sup>

### <sup>8</sup> <sup>實</sup>戰演<sup>練</sup>

#### excercise 8.1: 電阻測量

<sup>參</sup>考 Fig. 33 ,請問如下圖以呈正立方體排列的電阻球<sup>在</sup> <sup>A</sup>、<sup>B</sup> <sup>兩</sup>點間的等效<sup>電</sup> <sup>阻</sup>為何(R=1 Ω)?<sup>若</sup> <sup>A</sup>、<sup>B</sup> <sup>間</sup>的電位差設<sup>為</sup> 1 V,<sup>則</sup> <sup>B</sup> 點<sup>與</sup> <sup>C</sup> 點的電位分別為多 少?

hint:你可以加上一個 1V 的 DC votage 在 A、B 點之間, 利用 DC op pnt找出 <sup>流</sup>過節點 <sup>A</sup> 的電流值,相除即得等效電阻。

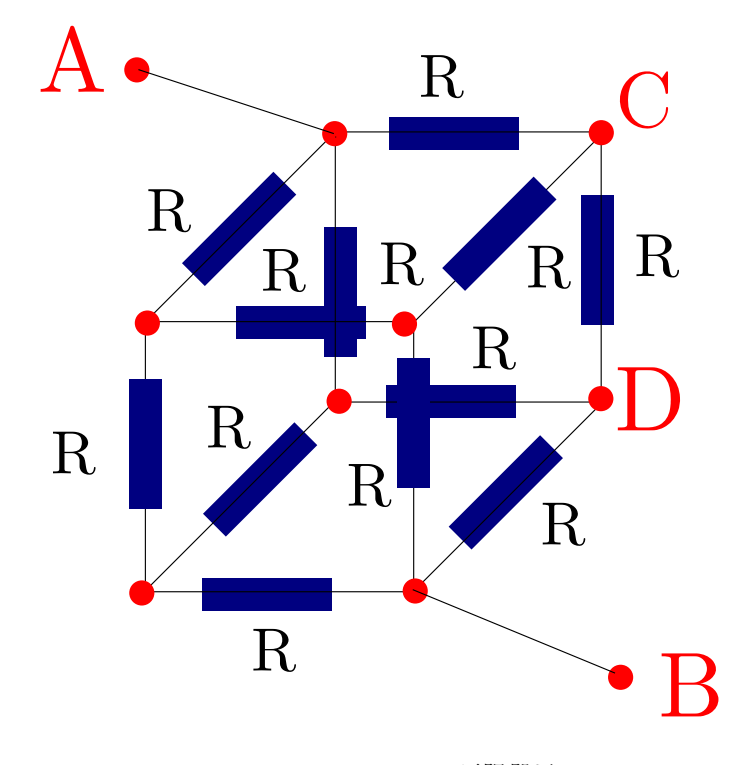

Figure 33: 電阻骰子

#### excercise 8.2: 生成方<sup>波</sup>

請利用 PULSE 功能製造出一個週期為 2 μs, 振幅為 2.5 V 無 DC 分量的方波。 <sup>將</sup>這個電源接<sup>上</sup> 4.7 kΩ 的電阻負載(串聯並接地),觀察電流波形檢驗參數是否<sup>設</sup> <sup>置</sup>正確。

#### excercise 8.3: 生成鋸齒<sup>波</sup>

參考 Fig. 34, 請利用 PULSE 功能製造出一個週期為 2 μs, 振幅為 2.5 V 無 DC <sup>分</sup>量的鋸齒波。將這個電源接<sup>上</sup> 4.7 kΩ 的電阻負載(串聯並接地),觀察電<sup>流</sup> <sup>波</sup>形檢驗參數是否設置正確。

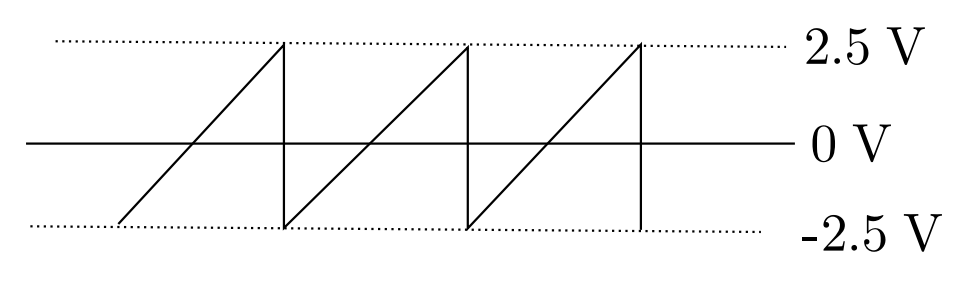

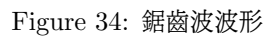